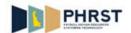

## **Override and Append**

| Step | Action                                                                                                    |
|------|----------------------------------------------------------------------------------------------------|
| 1.   | In this topic, a search will be performed for a Merit/Non-Merit (non Grant) ChartField String.                                                                                                    |
| 2.   | In this case, the Self- Service employee has two days with overriding funding to be reported.                                                                                                    |
|      | Note: The employee is reporting exceptions only.                                                                                                    |
| 3.   | Click in the <b>Hours</b> field for the first day to be entered.                                                                                                    |
| 4.   | Enter the desired information into the <b>Hours</b> field.                                                                                                    |
|      | Enter a valid value, for example "7.5".                                                                                                    |
| 5.   | Click in the <b>Hours</b> field for the second day and enter the desired information.                                                                                                    |
|      | Enter a valid value, for example "7.5".                                                                                                    |
| 6.   | Click in the <b>Time Reporting Code</b> field.                                                                                                    |
| 7.   | Enter the desired information into the <b>Time Reporting Code</b> field.                                                                                                    |
|      | Enter a valid value, for example "REG".                                                                                                    |
| 8.   | Click the scrollbar if needed.                                                                                                    |
|      |                                                                                                    |
| 9.   | Click the ChartFields link.  ChartFields                                                                                                    |
| 10.  | After clicking on the <b>ChartFields</b> link, the system offers the functionality to search for the appropriate <b>Combination Code</b> by entering various <b>ChartField</b> data elements.                                                                                                    |
|      | The search returns core <b>ChartField</b> strings established in FSF as well as any <b>ChartField</b> string previously created in PHRST by an Organization.                                                                                                    |
|      | Click the Search button.  Search                                                                                                    |
| 11.  | Merit/Non-Merit Organizations                                                                                                    |
|      | At a minimum, enter the <b>Fund Code</b> , <b>Department</b> , and <b>Appropriation</b> . Enter as many additional <b>ChartField</b> values as possible to reduce the number of rows returned on a search. Values can be entered or selected by clicking the <b>Lookup</b> button for the field. |
|      | If the desired <b>ChartField</b> string is not returned, eliminate non-core <b>ChartField</b> (s) from the search criteria and click the <b>Search</b> button again. Select a <b>ChartField</b> string and make necessary changes to the appendable <b>ChartFields</b> .                         |

Date Created: 10/5/2017 9:45 AM

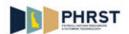

| Step | Action                                                                                                    |
|------|----------------------------------------------------------------------------------------------------|
| 12.  | School Organizations                                                                                                    |
|      | At a minimum, enter <b>Fund Code</b> , <b>Department</b> , <b>Appropriation</b> , <b>Operating Unit</b> , and <b>Program Code</b> . Enter as many additional <b>ChartField</b> values as possible to reduce the number of rows returned on a search. Values can be entered or selected by clicking the <b>Lookup</b> button for the field. |
|      | If the desired <b>ChartField</b> string is not returned, eliminate non-core <b>ChartField</b> (s) from the search criteria and click the <b>Search</b> button again. Select a <b>ChartField</b> string and make necessary changes to the appendable <b>ChartFields</b> .                                                                   |
| 13.  | DelDOT                                                                                                    |
|      | At a minimum, enter <b>Project</b> and <b>DE Activity</b> . Enter as many additional <b>ChartField</b> values as possible to reduce the number of rows returned on a search. Values can be entered or selected by clicking the <b>Lookup</b> button for the field.                                                                         |
|      | If the desired <b>ChartField</b> string is not returned, eliminate non-core <b>ChartField</b> (s) from the search criteria and click the <b>Search</b> button again. Select a <b>ChartField</b> string and make necessary changes to the appendable <b>ChartFields</b> .                                                                   |
| 14.  | The <b>Fund Code</b> is a core <b>ChartField</b> and should be used when searching for <b>Combo Codes</b> .                                                                                                    |
|      | Click in the <b>Fund Code</b> field.                                                                                                    |
| 15.  | Enter the desired information into the <b>Fund Code</b> field.                                                                                                    |
|      | Enter a valid value, for example "100".                                                                                                    |
| 16.  | <b>Note:</b> Before entering the next <b>ChartField</b> value tab out of the field for the data to register after entering or selecting a value from a lookup.                                                                                                    |
|      | Press [Tab].                                                                                                    |
| 17.  | The <b>Department ChartField</b> is always part of a core <b>ChartField</b> string and is the first six digits of the <b>Department</b> being charged.                                                                                                    |
|      | Click in the <b>Department</b> field.                                                                                                    |
|      |                                                                                                    |
| 18.  | Enter the desired information into the <b>Department</b> field.                                                                                                    |
|      | Enter a valid value, for example "20".                                                                                                    |
| 19.  | Click the <b>Look up Department</b> button.                                                                                                    |
| 20.  | Click the link for the desired value, for example <b>200101</b> .                                                                                                    |
| 21.  | Press [Tab].                                                                                                    |

Page 2 Date Created: 10/5/2017 9:45 AM

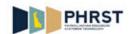

| Step | Action                                                                                                    |
|------|----------------------------------------------------------------------------------------------------|
| 22.  | The Appropriation ChartField is always part of a core ChartField string.                                                                           |
|      | Click in the <b>Appropriation</b> field.                                                                                                    |
| 23.  | Enter the desired information into the <b>Appropriation</b> field.                                                                                 |
|      | Enter a valid value, for example "00137".                                                                                                    |
| 24.  | Press [Tab].                                                                                                    |
| 25.  | Because the <b>Account ChartField</b> is an editable field, initially search for the desired Account.                                              |
|      | If no <b>ChartField</b> strings are returned, <b>Search</b> again using the default <b>Account Chartfield</b> value of <b>51004</b> .              |
|      | Click in the <b>Account</b> field.                                                                                                    |
| 26.  | Enter the desired information into the <b>Account</b> field.                                                                                       |
|      | Enter a valid value, for example "51004".                                                                                                    |
| 27.  | Note: After keying all known ChartFields do not press the Enter key use the Search button.                                                         |
|      | The Enter key returns you to the previous page without performing the search and requires the data entry to be performed again.                    |
|      | Click the <b>Search</b> button.                                                                                                    |
|      | Search                                                                                                    |
| 28.  | The Search will return all Combo Codes containing the populated ChartField values.                                                                 |
|      | In this example, only two Combo Codes are returned.                                                                                                |
| 29.  | Click the Select button.                                                                                                    |
|      | Select                                                                                                    |
| 30.  | Click the <b>Ok</b> button only if the <b>ChartField</b> string contains all of the desired <b>ChartField</b> details.                             |
|      | If additional <b>ChartField</b> (s) need to be appended or changed in the string, select the <b>ADD</b> button to create a new <b>Combo Code</b> . |
|      | Click the <b>ADD</b> button.                                                                                                    |
| 31.  | Enter the desired information into the <b>Account</b> field.                                                                                       |
|      | Enter a valid value, for example "51003".                                                                                                    |

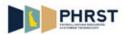

| Step | Action                                                                                                    |
|------|----------------------------------------------------------------------------------------------------|
| 32.  | Click in the <b>Operating Unit</b> field.                                                                                             |
|      |                                                                                                    |
| 33.  | Enter the desired information into the <b>Operating Unit</b> field.                                                                   |
|      | Enter a valid value, for example "10".                                                                                                |
| 34.  | Click the <b>Look up Operating Unit</b> button.                                                                                       |
| 35.  | Click the link for the desired value, for example <b>10030200</b> .                                                                   |
| 36.  | Click in the <b>Program Code</b> field.                                                                                               |
| 37.  | Enter the desired information into the <b>Program Code</b> field.                                                                     |
|      | Enter a valid value, for example "10".                                                                                                |
| 38.  | Click the <b>Look up Program Code</b> button.                                                                                         |
| 39.  | Click the link for the desired value, for example <b>10801</b> .                                                                      |
| 40.  | Click the <b>Ok</b> button.                                                                                                    |
| 41.  | Click the scrollbar.                                                                                                    |
| 42.  | Click the <b>Submit</b> button.  Submit                                                                                               |
| 43.  | Click the <b>OK</b> button.                                                                                                    |
| 44.  | Congratulations! You are now able to:                                                                                                 |
|      | <ul> <li>Search for a specific Combination Code by entering related ChartField values.</li> <li>Append a Combination Code.</li> </ul> |
|      | End of Procedure.                                                                                                    |

Page 4 Date Created: 10/5/2017 9:45 AM